# Manual descomplicado de Homologação da ART online

# Como renovar uma *ART?*

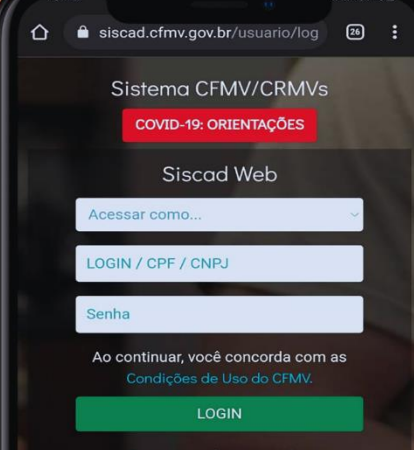

.<br>ci ou alterar a se (Usuários cadastrado)

### Utilidade Pública

Emitir Certidão Validar Certidã Validar ART cionaic e Fr

∩

Página

1

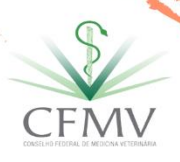

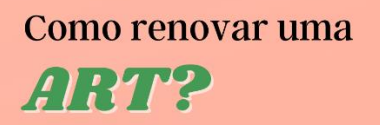

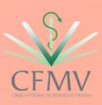

## **Sumário**

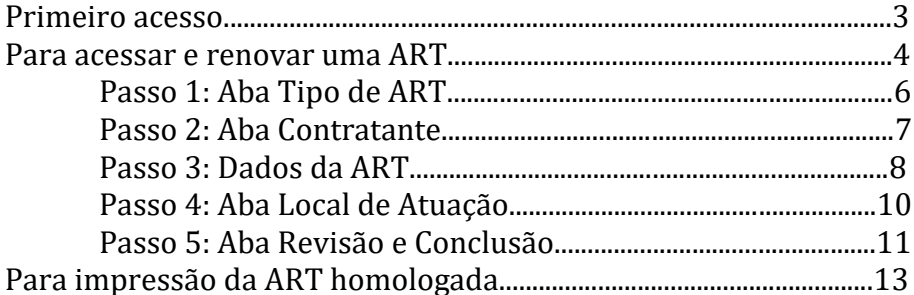

Página $\mathbf 2$ 

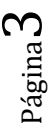

(2) Preencher o campo "CPF", e no campo "e-mail" informar o mesmo cadastrado no CRMV e clicar CPF/CNPJ em "Enviar";  $E_{\text{mod}}$ 

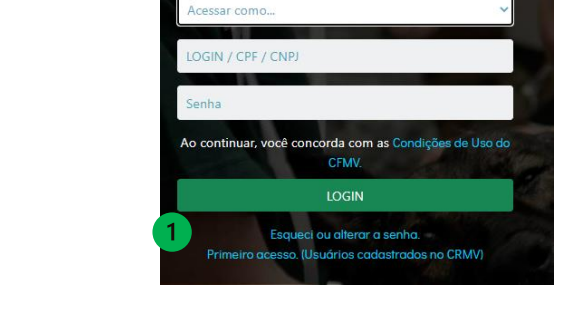

Siscad Web

- 
- (1) Clicar em "Primeiro acesso"

Será necessário acessar o endereço eletrônico do Sistema CFMV/CRMVs e ter em mãos o número do seu CPF.

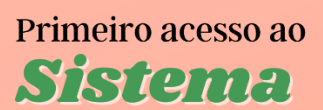

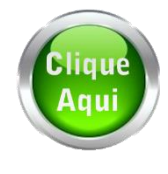

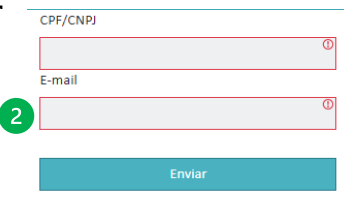

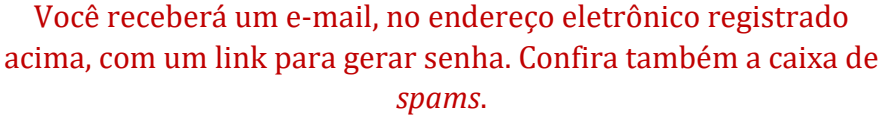

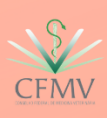

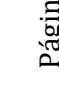

Buscar a ART que deseja renovar, sendo a última homologada.

Inscrições Secundárias:

Inscrito desde: 04/03/2021

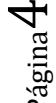

# Esqueci ou alterar a senha. Primeiro acesso. (Usuários cadastrados no CRMV) Clicar nas barras no canto superior esquerdo, e selecionar "Minhas

ARTs".

ssoais

édico Veterinário Inscrição Primária: VP-09902/GO

**ESTE TESTE** 

Ambiente do profissional

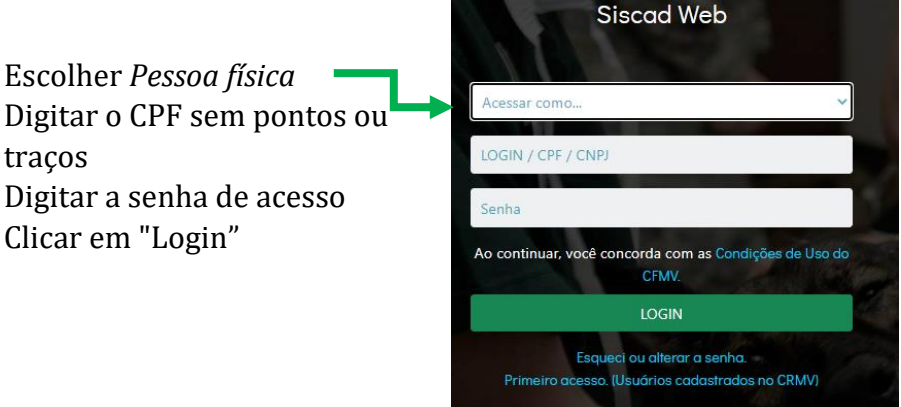

Será necessário acessar o endereço eletrônico do Sistema CFMV/CRMVs e ter em mãos o número do seu CPF e a senha cadastrada.

# Para acessar e renovar a ART

Siscad Web - Sistema CFMV/CRMVs

**TESTE TESTE** 

Sem graduação Sem graduação

Minhas ARTs

**B** Cadastrar ART

 $\overline{\mathbf{a}}$  in false

**B**ART

i Informações

**2** TESTE TESTE

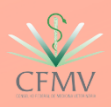

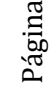

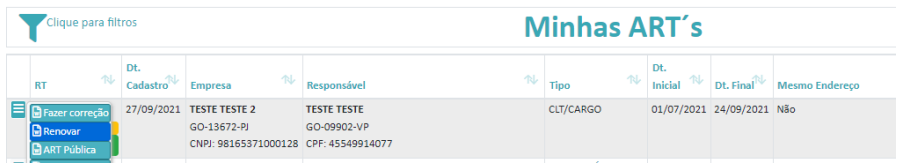

Após identificá-la, clicar na barra e após clicar em "Renovar".

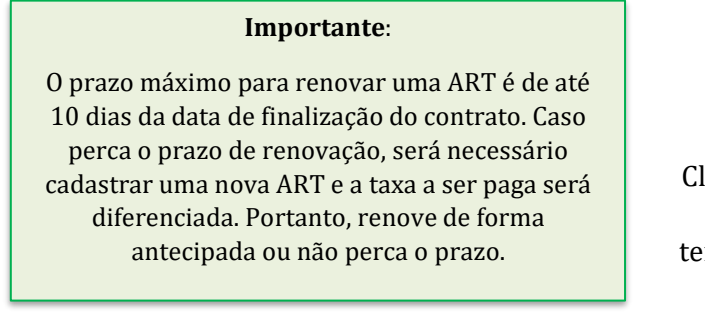

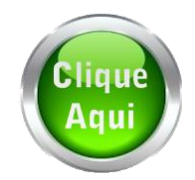

Clique acima e veja as orientações caso tenha perdido o prazo de renovação

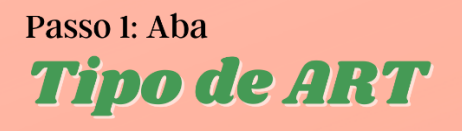

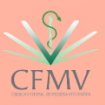

Página

6

Os três primeiros campos já estão pré-selecionados, podendo ser alterada a inscrição do profissional, caso tenha várias inscrições (1).

rt nº: 776196

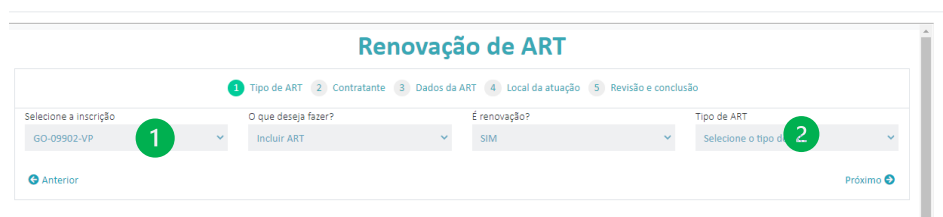

Selecionar o tipo de ART que deseja renovar, a depender do vínculo empregatício (2). Clicar em "Próximo".

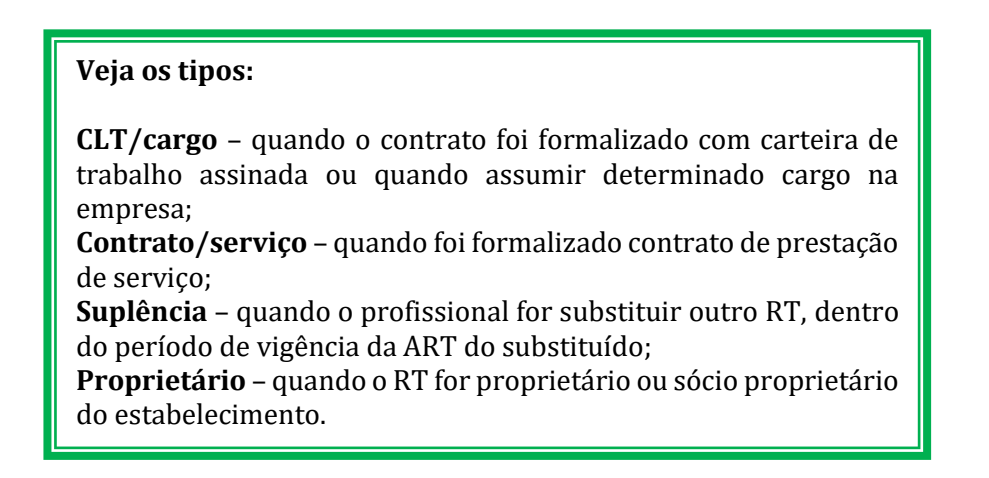

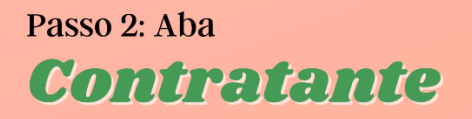

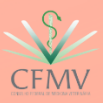

Página

 $\blacktriangleright$ 

O CNPJ/CPF do estabelecimento já estará preenchido, deve-se verificar os dados e clicar em próximo (1).

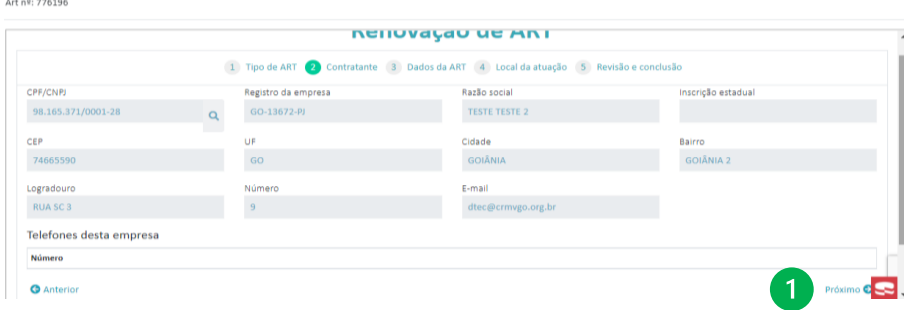

Caso algum dado esteja desatualizado, será necessário previamente entrar em contato com o CRMV e encaminhar os documentos atualizados da empresa.

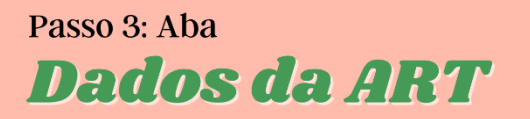

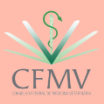

Página

Alguns dados já estarão preenchidos, sendo utilizados dados da ART homologada anteriormente. Verificar se os dados ainda são válidos.

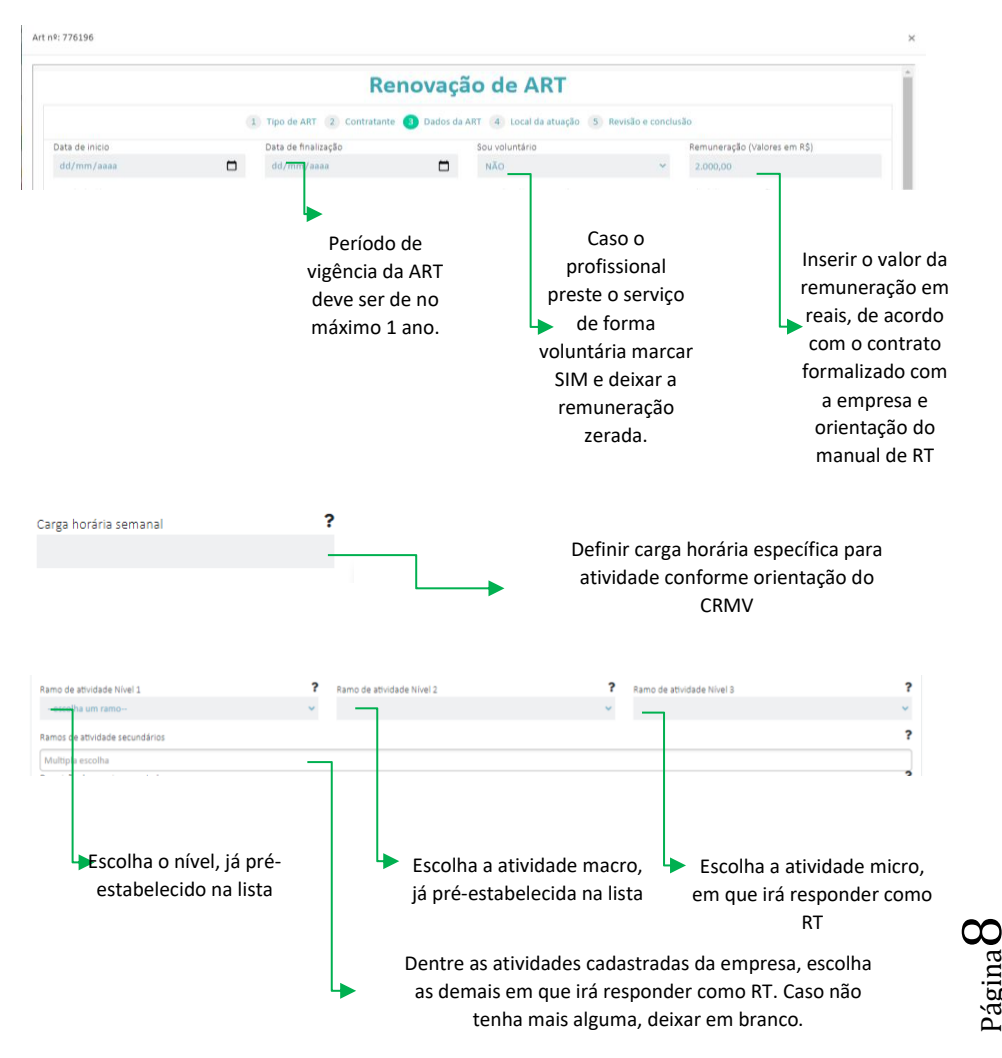

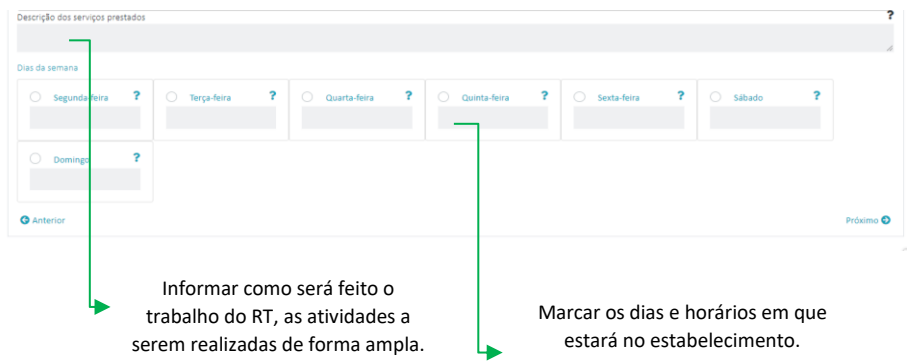

Após preenchimento dos dados, clicar em "próximo".

Página  $\sigma$ 

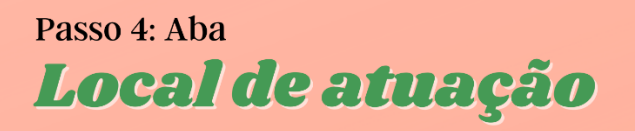

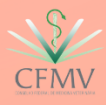

É possível informar o endereço da prestação do serviço, quando divergente do endereço da empresa.

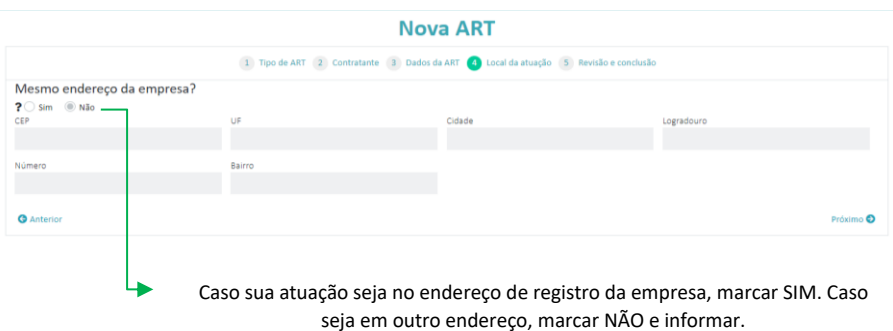

Após preenchimento dos dados, clicar em "próximo".

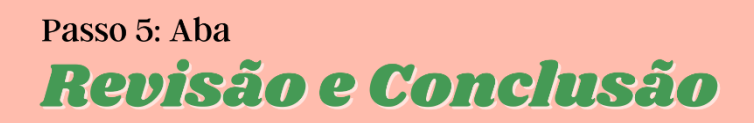

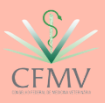

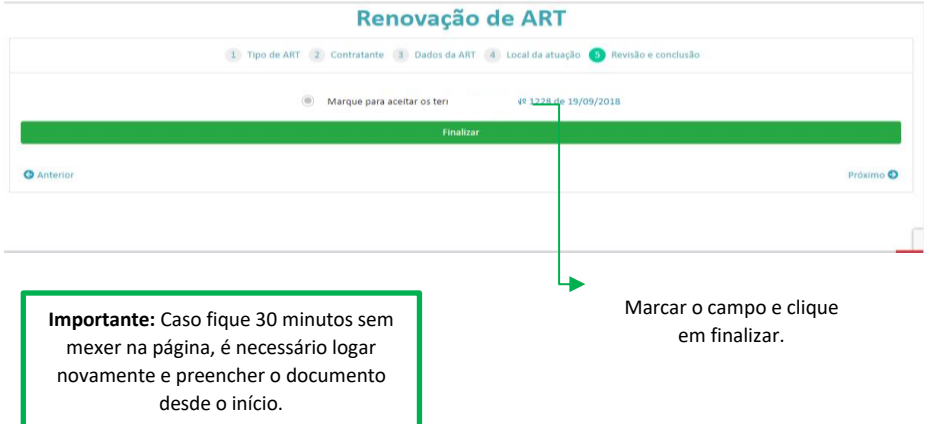

Se algum dos campos listados não for preenchido, o sistema apresentará erro quando se tentar finalizar o preenchimento.

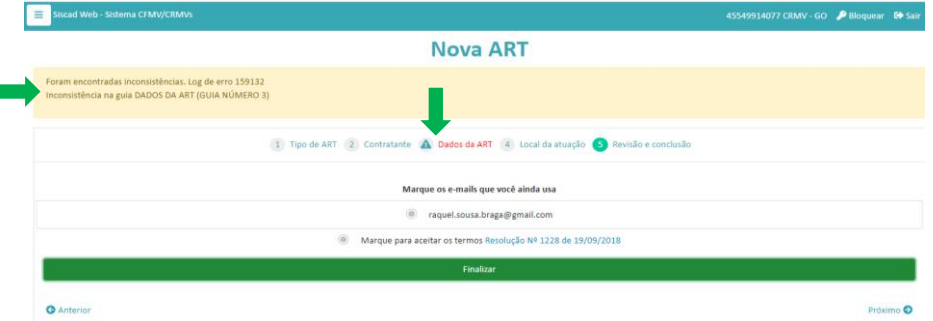

Após clicar em finalizar, sua ART estará cadastrada no sistema, sendo possível, a depender do Regional, fazer o pagamento do boleto.

**Atenção!** Alguns regionais fazem análise prévia do documento antes da expedição do boleto, logo este só estará disponível para pagamento após avaliação da ART pelo CRMV.

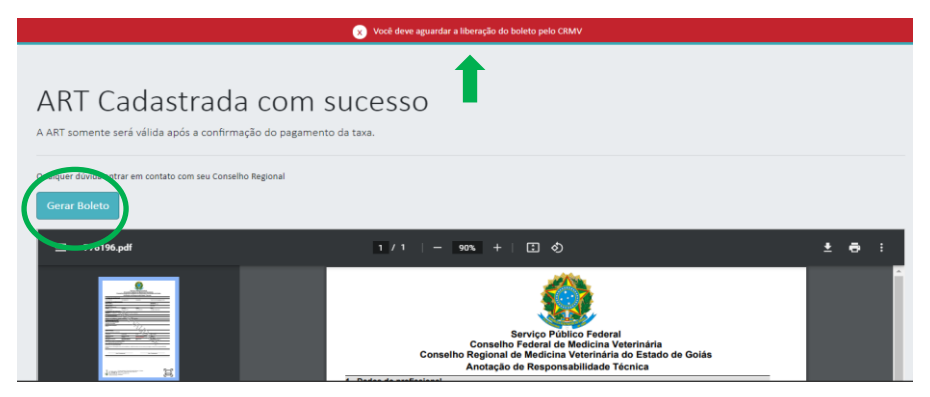

Após o pagamento do boleto, é necessário aguardar o retorno bancário no dia seguinte ao pagamento para imprimir sua ART homologada.

#### **Importante**

Alguns regionais exigem que a empresa dê anuência na ART, antes da geração do boleto. Para isso é preciso que o empresário faça o login no sistema com o e-mail cadastrado no CRMV, e dê a anuência requerida.

#### **Fica a dica:**

A ART é válida homologada e devidamente assinada pelo contratado e contratante.

A não quitação do boleto, invalidará o formulário de ART preenchido, e caso queira será necessário novo preenchimento e reinício do processo.

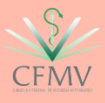

Clicar no ícone de barras no canto superior esquerdo, e depois clicar em "Minhas ARTs".

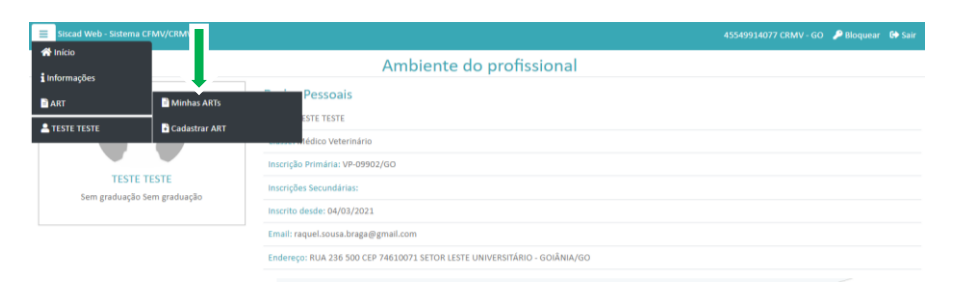

## Clicar na barra e selecionar o tipo de ART.

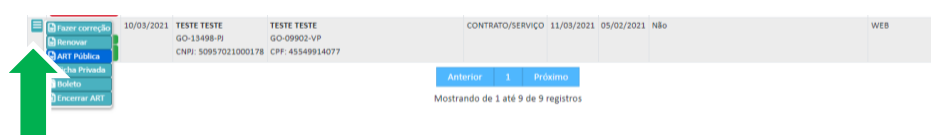

### **ART Pública X ART Privada:**

Na ART privada constará além dos dados presentes na ART Pública, o CPF do profissional e remuneração.

Após assinatura da ART, permaneça com uma via e entregue a outra para o empresário. Este documento comprova, perante o Conselho e a Sociedade, sua vinculação com a empresa como RT.

Para maiores informações, entrar em contato com o CRMV de sua jurisdição.

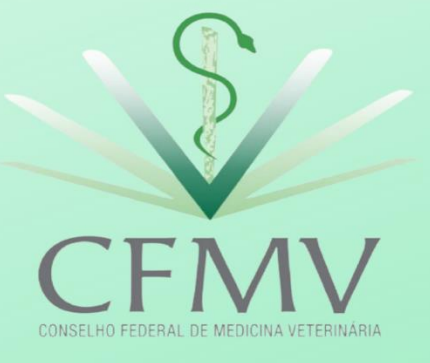

Edição 1.0<br>01/10/2021

Página14